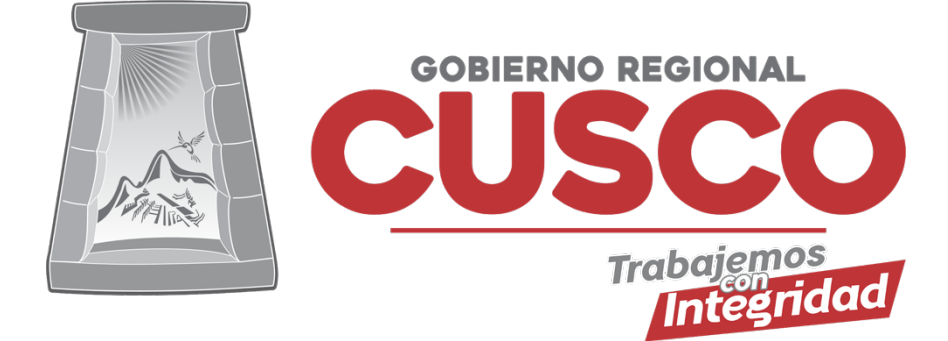

# **SISTEMA DE REGISTRO DE ACTIVIDADES**

**Manual de Usuario Aplicación**

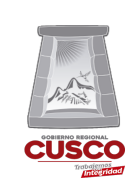

## **Tabla de Contenidos**

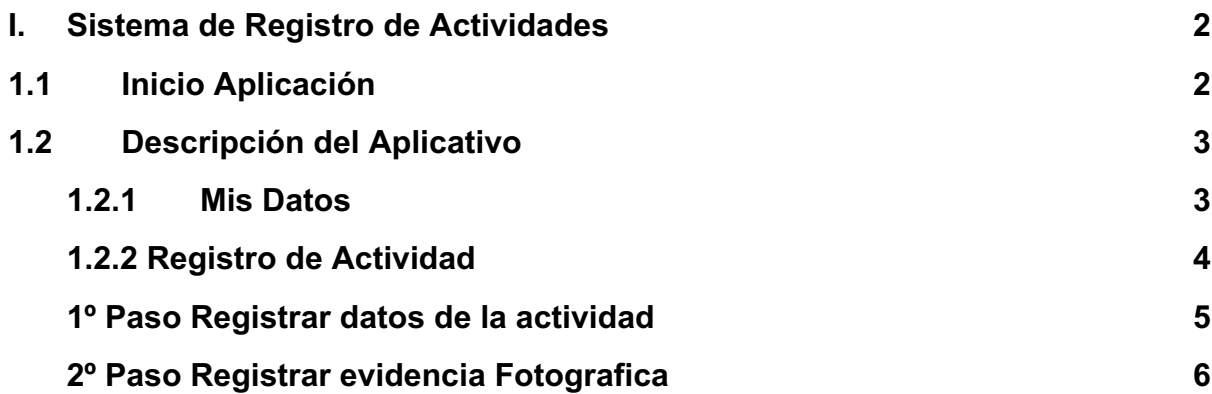

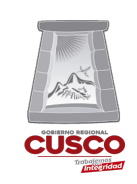

**Subgerencia de Modernización y Tecnologías de la Información**

**Oficina Funcional de Informática**

## **I. Sistema de Registro de Actividades**

Es un aplicativo web y móvil, que permite hacer el registro y la supervisión de las actividades diarias de los residentes de obra. El usuario (Residente de Obra) será registrado generándose su usuario y clave, dentro del sistema podrá ingresar todas las actividades realizadas con su respectiva evidencia fotográfica y el estado en el que se encontré la actividad ingresada, para luego ser revisada por el inspector de la obra o residente.

### **1.1 Inicio Aplicación**

Para ingresar debe de descargar la aplicación ingresando al siguiente link https://play.google.com/store/apps/details?id=com.gorecusco.miproyecto (ver **gráfico 1**), luego tendremos una pagina de inicio de la aplicación (ver **gráfico 2**) donde se debe ingresar el usuario y clave.

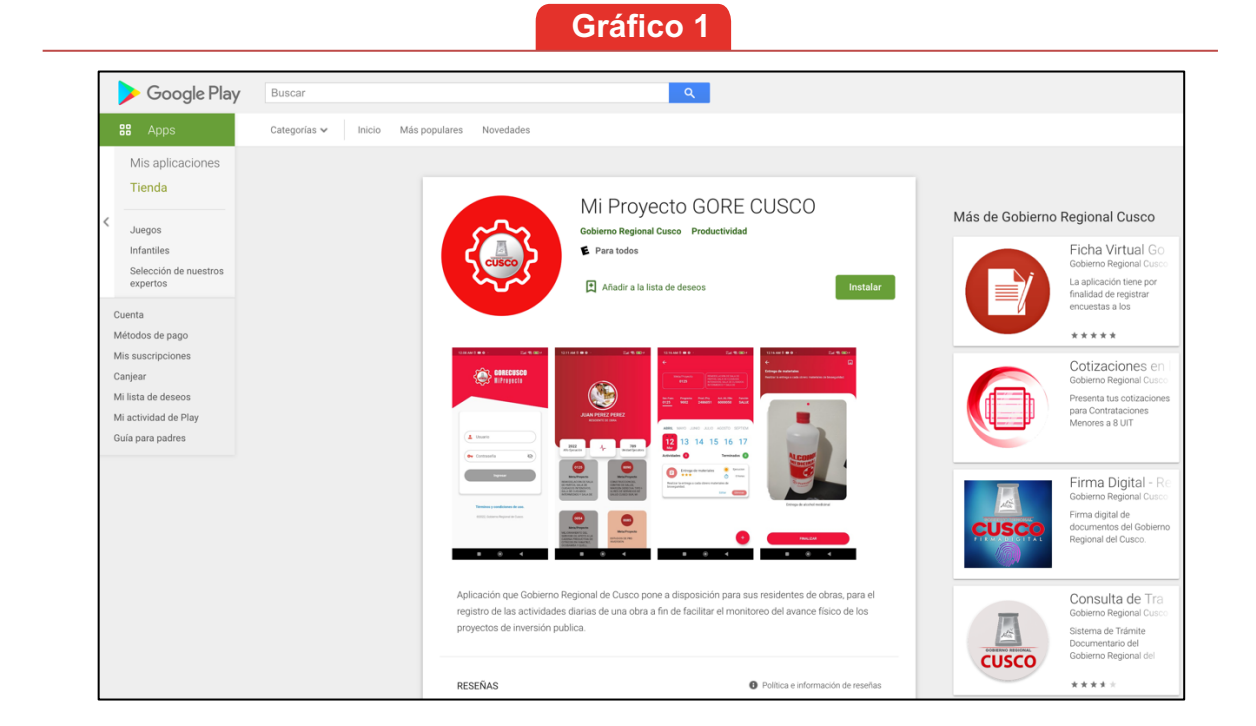

#### **Vista del link de descarga de la aplicación**

Despues de descargar la aplicación debe de ingresar su usuario y clave previamente solicitada en la Oficina Funcional de Informatica.

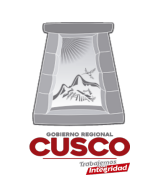

## **SISTEMA DE REGISTRO DE ACTIVIDADES Versión: 1.0.0**

**Gerencia Regional de Planeamiento, Presupuesto y Modernización**

**Oficina Funcional de Informática**

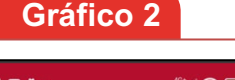

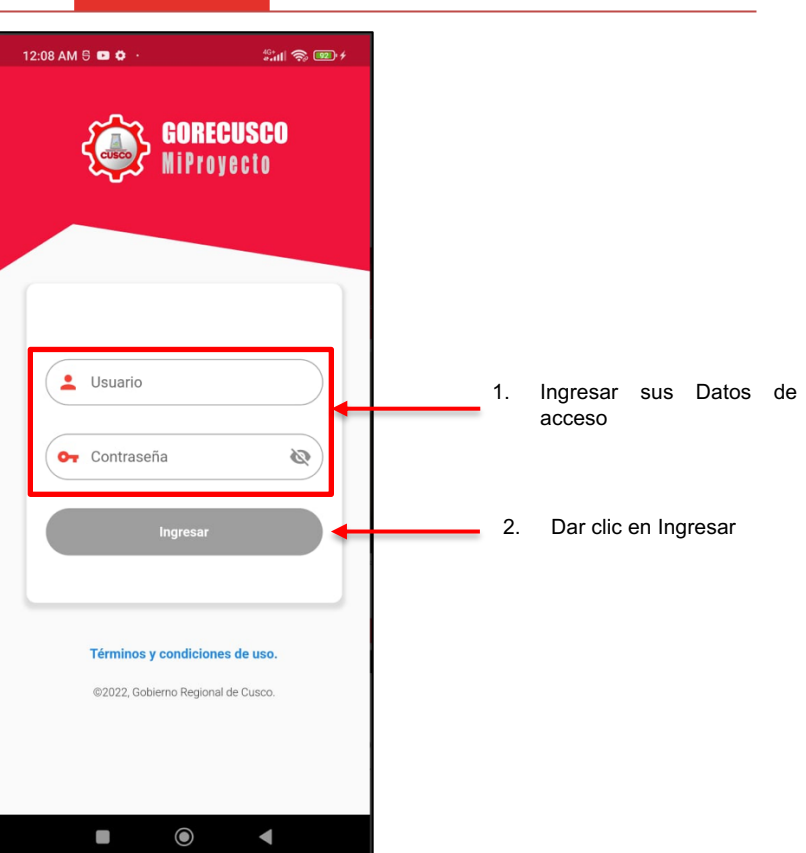

**Pantalla de Ingreso al Aplicativo**

## **1.2 Descripción del Aplicativo**

#### **1.2.1 Mis Datos**

Luego de ingresar el aplicativo nos mostrara los datos del usuario y la meta en la cual esta asignado el personal (ver **gráfico 3**), los datos que se muestran son:

- Nombre: Nombres del usuario registrado.
- Cargo: Cargo del usuario registrado.
- Año de Ejecución: Año de Ejecución de la meta.
- Unidad Ejecutora: Codigo de la Unidad Ejecutora.
- Meta: Datos de la meta asignada al usuario.

## **SISTEMA DE REGISTRO DE ACTIVIDADES Versión: 1.0.0**

**Gerencia Regional de Planeamiento, Presupuesto y Modernización**

CIISC

**Subgerencia de Modernización y Tecnologías de la Información**

**Oficina Funcional de Informática**

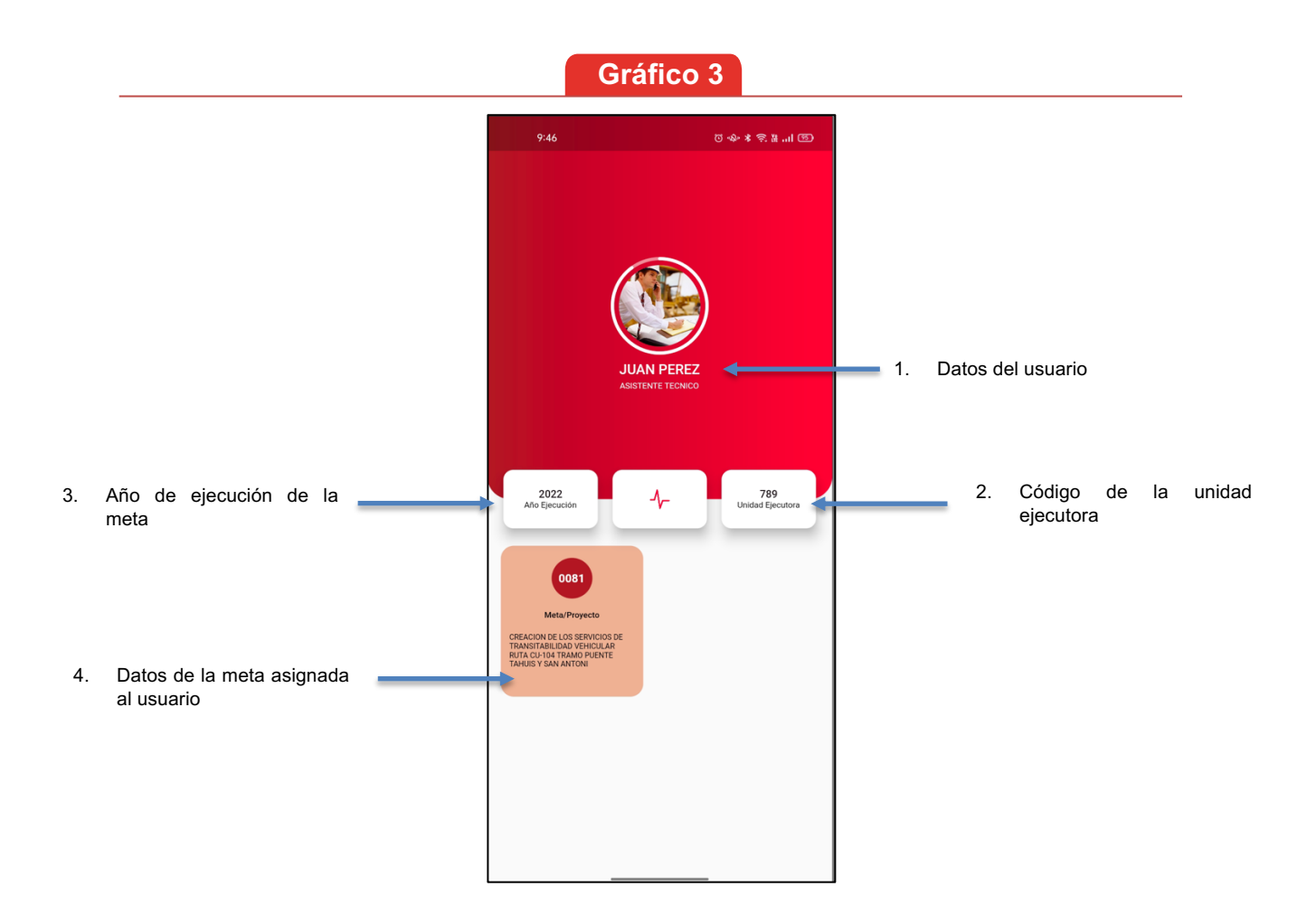

#### **Pantalla Inicial de la Aplicación**

#### **1.2.2 Registro de Actividad**

Al hacer clic en la meta nos mostrara el listado de actividades por fecha que se tengan ingresadas y tambien la opcion de registrar una nueva actividad (ver **gráfico 4**), para poder ingresar una nueva actividad debe de seguir dos pasos:

**1º Registrar los datos de la actividad.**

**2º Registrar la evidencia fotografica.**

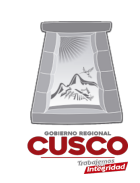

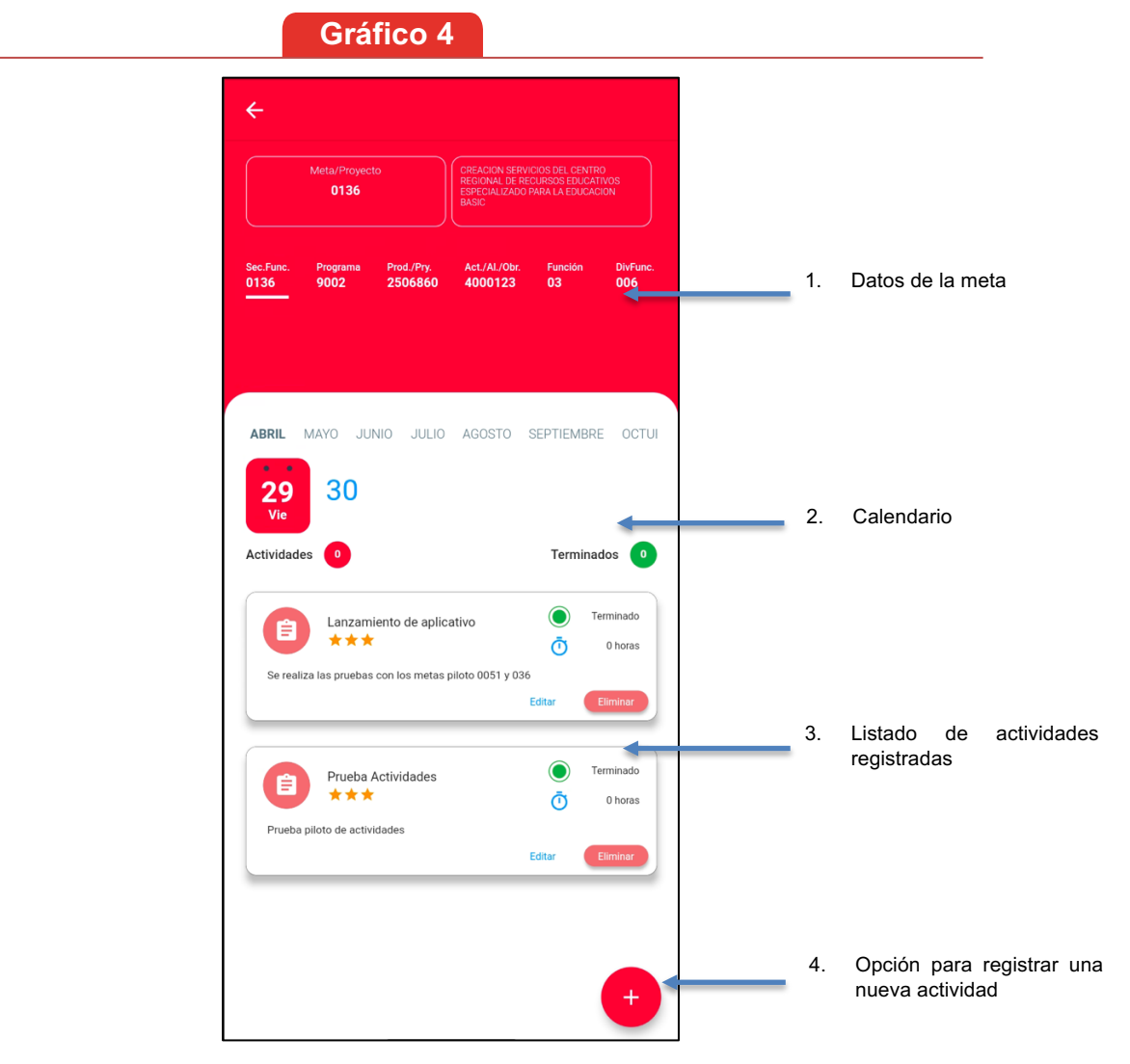

**Vista de las actividades registradas**

#### **1º Paso Registrar datos de la actividad**

Luego de hacer clic en la opcion de registrar se mostrara una vista para poder registrar los datos (Titulo y Descripción) de la actividad que se esta realizando (ver **gráfico 5**).

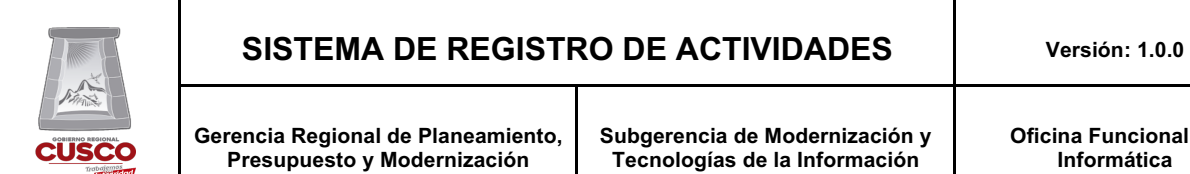

**Oficina Funcional de Informática**

#### **Gráfico 5**

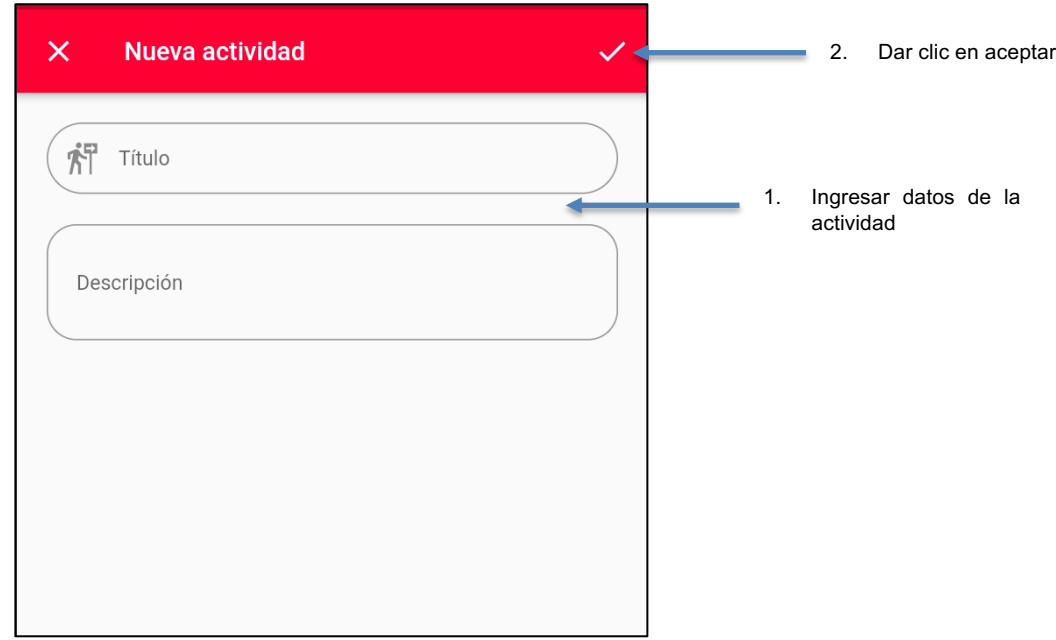

**Vista de la pantalla de los datos de la actividad**

#### **2º Paso Registrar evidencia Fotografica**

Luego de ingresar los datos de la actividad se mostrará en la pantalla de inicio el listado de las actividades ingresadas para completar el registro se debe seleccionar la última actividad registrada (ver **gráfico 6**), luego dar clic en el icono de la fotografía, añadir una descripción y por último tomar la foto de la actividad que se está realizando (ver **gráfico 7**).

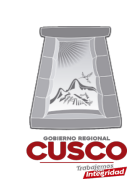

#### **SISTEMA DE REGISTRO DE ACTIVIDADES Versión: 1.0.0**

**Gerencia Regional de Planeamiento, Presupuesto y Modernización**

**Subgerencia de Modernización y Tecnologías de la Información**

**Oficina Funcional de Informática**

## **Gráfico 6**

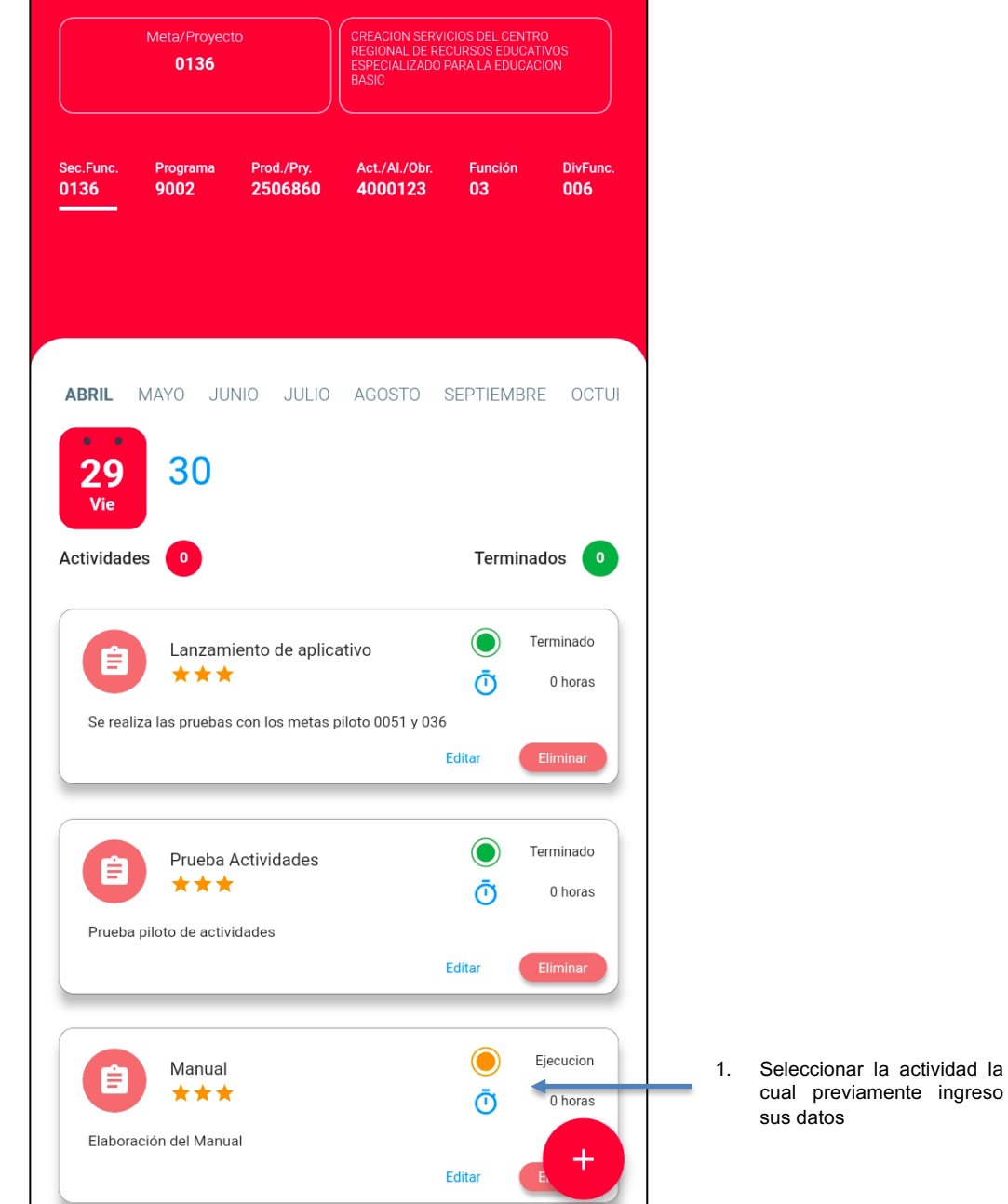

**Vista del listado de actividades registradas**

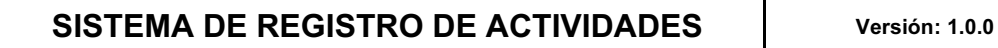

**CUSCO** 

**Subgerencia de Modernización y Tecnologías de la Información**

**Oficina Funcional de Informática**

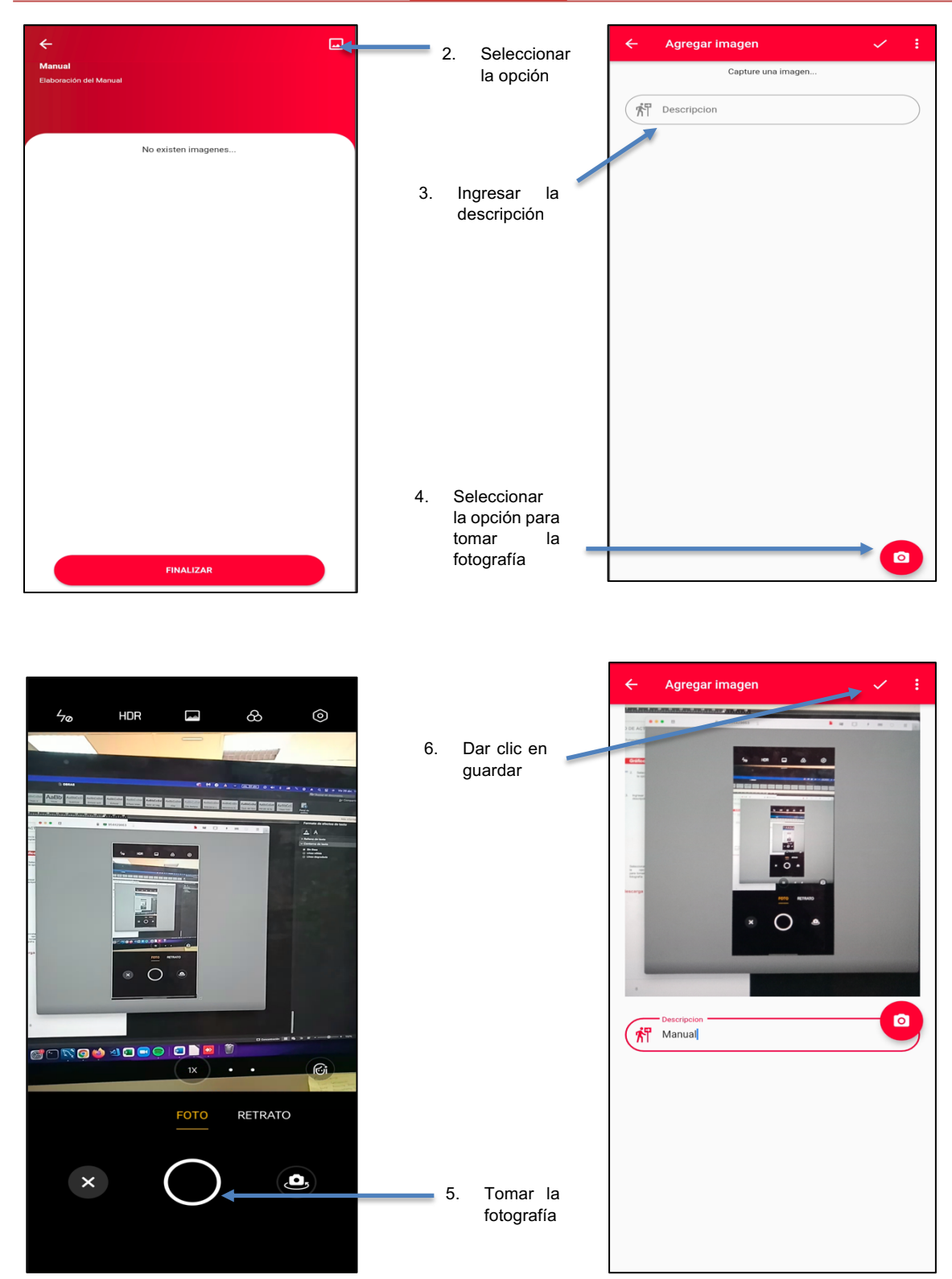

## **Gráfico 7**

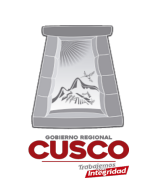

**Subgerencia de Modernización y Tecnologías de la Información**

Luego de ingresar la actividad se mostrará el estado (Ejecución, Terminado) para cambiar el estado se debe ingresar a la tarea y dar clic en el botón Finalizar (ver **gráfico 8**), una vez finalizado cambiará de estado a Terminado y no podrá ser modificado el registro.

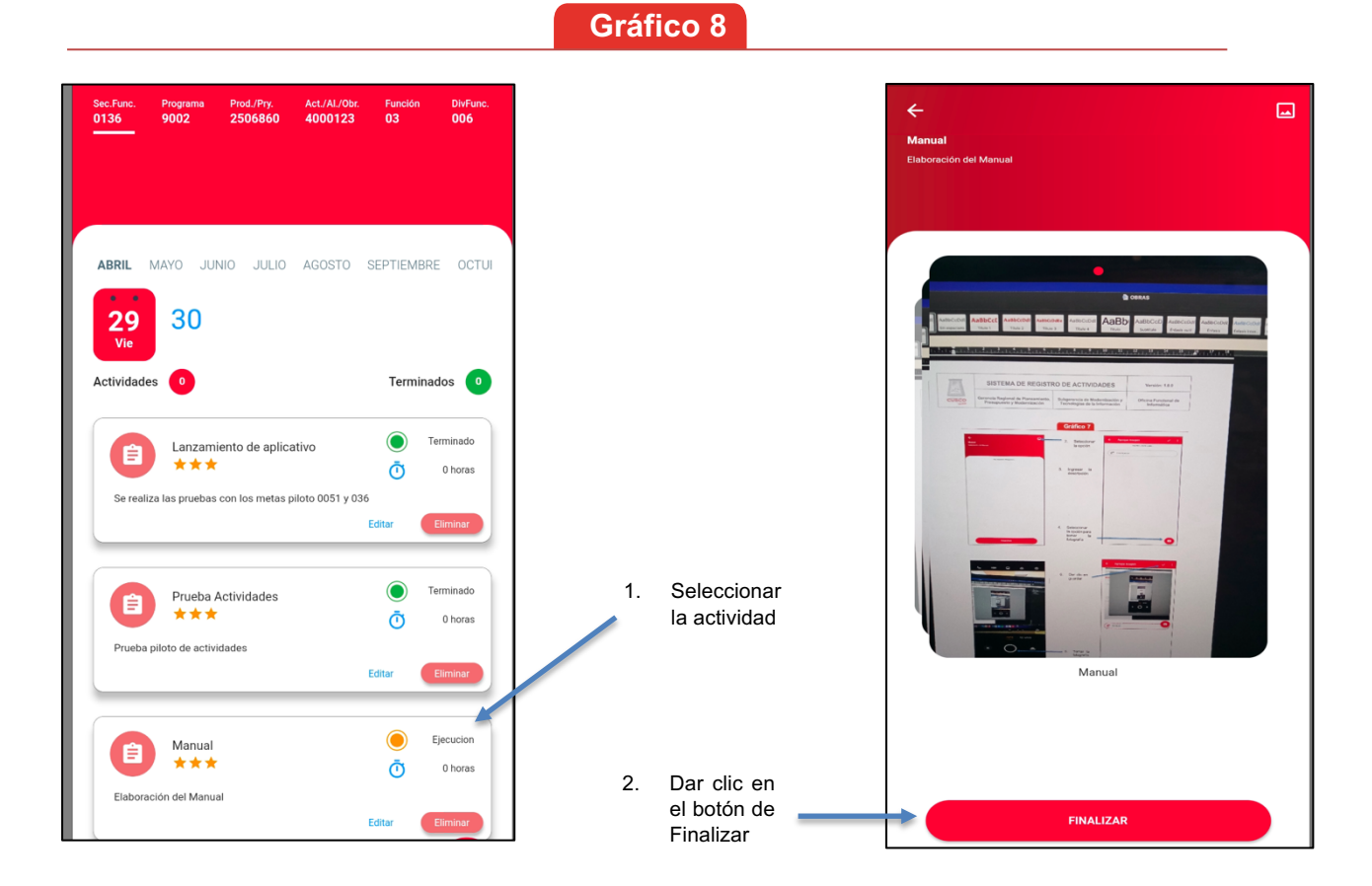

**Proceso de la opción Finalizar**